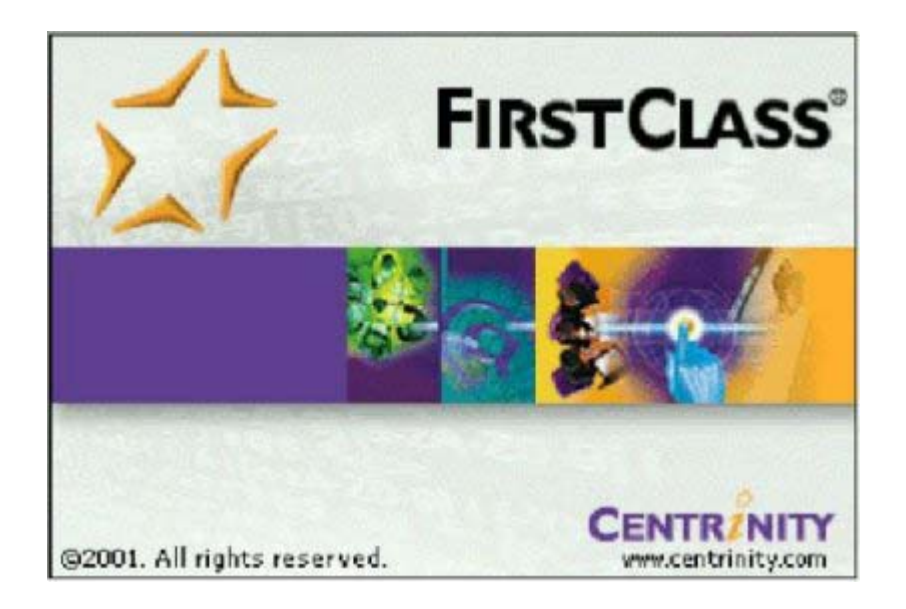

# - en kort introduktion

Version 3.0 november 2001

# **Forord**

Når denne introduktion helt bevidst er benævnt en *kort* introduktion, er det for at holde fast i, at den på ingen måde er udtømmende.

Det står derfor også brugeren frit for at rette den til, så den passer til lige netop hendes eller hans formål. Ofte er det sådan, at de funktioner, der beskrives, kan udføres på flere måder, men som udgangspunkt beskriver vi kun en måde at gøre en bestemt ting på.

Laver man tilføjelser, som andre kunne tænkes at have glæde af, opfordrer vi til, at man venligst sender os disse tilføjelser, som vi så vil inkorporere i den udgave, vi forestiller os passende kunne ligge i den konference i det fællesamtslige konferencesystem FirstClass, som hedder Opslagstavlen.

Det samme gælder, hvis man opdager deciderede fejl.

Besked om tilføjelser og/eller fejl bedes sendt til enten Palle Knudsen, pa@aalborg-stu.dk eller Christian Larsen, cl@aalborg-stu.dk.

Introduktionen benytter skærmdumps fra den engelske version 6.011, da der ikke foreligger en dansk version i skrivende stund. Notationen  $\rightarrow$  angiver, at man skal udføre en række kommandoer.

## **Om FirstClass**

FirstClass er i princippet et lukket e-mailsystem, hvor man kan kommunikere med hinanden. At det er lukket betyder, at man kun kan kommunikere med brugerne på systemet. Det er dog også muligt via sin mailboks at skrive til folk udenfor systemet, ligesom de kan henvende sig til brugerne på systemet, forudsat at disse – altså brugerne – er tildelt en e-mail adresse i systemet. Brugerne på systemet henvender sig til hinanden ved at skrive modtagerens rigtige navn i adressefeltet, og man har kun brug for modtagerens e-mail adresse, når man skriver til personer udenfor systemet.

Systemet indeholder i princippet to hovedtyper af konferencer:

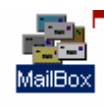

Mailboksen, hvor man henvender sig til en eller eventuelt flere modtagere.

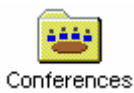

De øvrige konferencer, hvor man henvender sig til alle konferencens brugere ved at skrive til konferencen. Her er der desuden mulighed for at tildele brugerne forskellige rettigheder. Nogle brugere har måske lov til både at skrive og læse i konferencen,

mens andre kun kan læse.

# **Login**

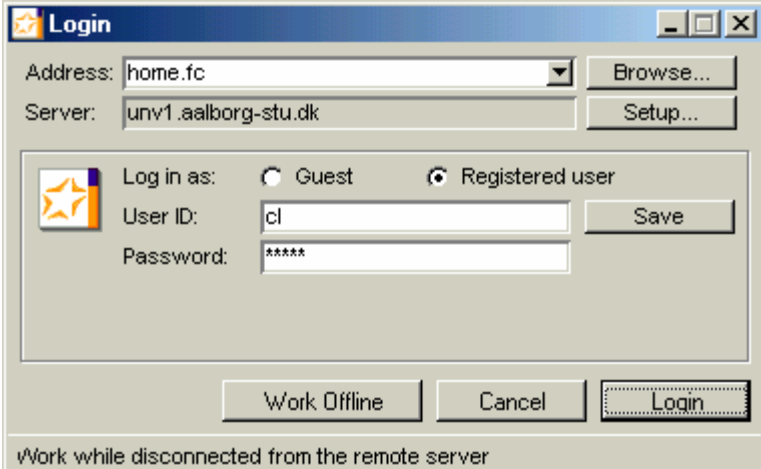

Selve login'et foretages på følgende vis:

Start FirstClass ved at klikke på Start  $\rightarrow$  Programmer  $\rightarrow$  FirstClass  $\rightarrow$ FirstClass. Login-vinduet ses på figuren til venstre.

Indtast dit User ID og Password, hvis det ikke allerede står på skærmen og klik på Login.

Din maskine vil herefter tilslutte til skolens netværk ved hjælp af netkortet eller til Internettet, hvis man logger på hjemmefra (med mindre du vælger at

arbejde offline – se side 13-14). Når forbindelsen er etableret, logger FirstClass ind på din skoles server og dit FirstClass skrivebord vises (se nedenfor).

Du er nu klar til at arbejde med FirstClass. I de næste afsnit er der en beskrivelse af de mest benyttede funktioner i systemet.

#### **FirstClass skrivebordet**

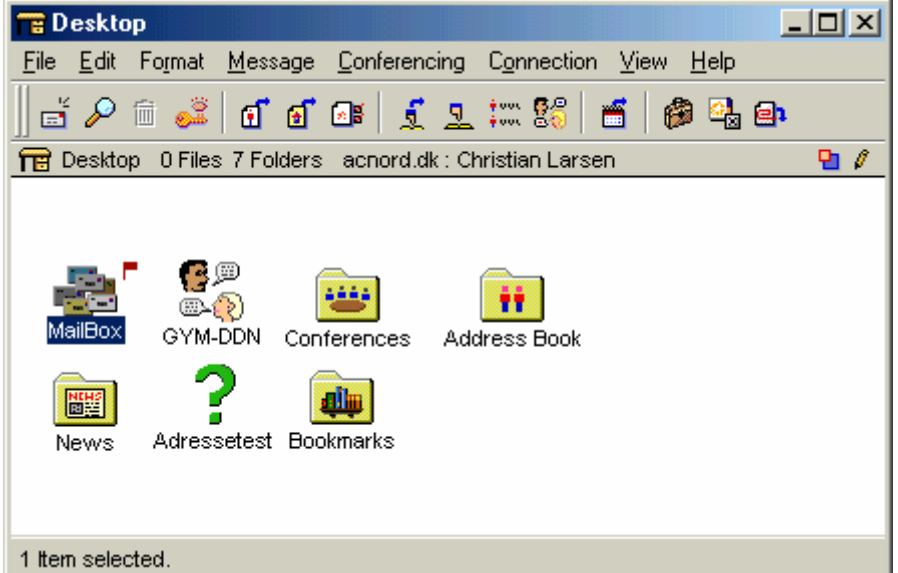

Det første man ser, når man logger ind i FirstClass, er skrivebordet (Desktop). Det er herudfra alt arbejde med FirstClass tager sit udgangspunkt. Figuren til venstre er kun et eksempel og viser således *ikke*, hvordan dit eget skrivebord tager sig ud.

På figuren ses blandt andet mailboxen, som er den personlige postkasse, hvor breve til dig og breve du sender opbevares.

Måden FirstClass skrive-

bordet benyttes på er ved at dobbeltklikke den konference, som du vil åbne. Du skal bemærke, at konferencer kan indeholde underkonferencer, som du også åbner med et dobbeltklik.

De øvrige konferencer kan indeholde forskelligt, og nogle af dem har bestemte formål. Således ligger der f.eks. personlige mail-lister i den konference, der hedder Address Book (Læs mere om personlige mail-lister på side 8).

Når der er noget ulæst i en konference, viser FirstClass det ved, at der er et lille rødt flag ved konferencen. Se eksempelvis Mailboxen på ovenstående billede. Inde i konferencen er der ud for det ulæste brev også et rødt flag.

#### **Læse breve**

Når man skal læse breve i FirstClass gøres det på samme måde, hvad enten det er et indlæg i en konference eller et brev i mailboxen. Måden det gøres på er ganske enkelt at dobbeltklikke på det ønskede brev i enten mailboxen eller i den konference, hvor det ligger. Nedenfor er et eksempel på, hvordan et brev i mailboxen læses.

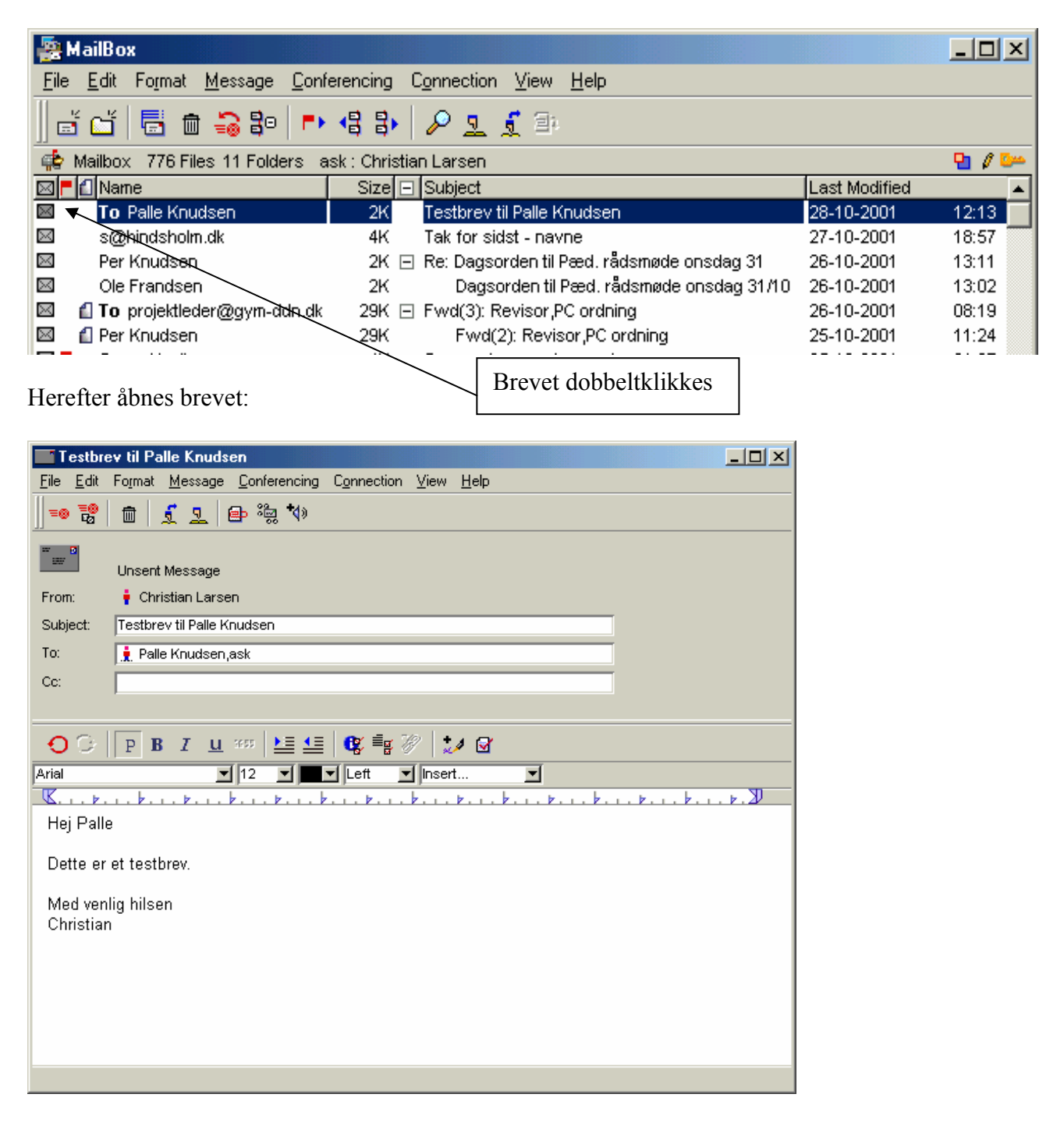

# **Åbne flere breve på en gang**

Deltager man f.eks. i en længere brevveksling, kan det være nyttigt at kunne åbne flere breve på en gang frem for at skulle åbne dem enkeltvis. Det gøres ved at markere de breve, man ønsker at åbne på en gang. Hold Ctrl-tasten nede, mens der venstreklikkes på de breve, man ønsker at læse. Vælg derefter Conferencing i Menulinien → Summarize Selected Messages. Indholdet af de markerede breve vises nu i ét vindue.

#### **Sende et brev til en person**

Når du skal sende et brev i FirstClass, skal du indledningsvis bestemme, hvem modtageren skal være. Hermed menes ikke hvilken person, som skal have det, men derimod om det skal sendes personligt, eller om det skal sendes til en konference. Forskellen ligger i, hvem der skal kunne læse det. Breve du sender til en konference er tilgængelige for alle de andre brugere i konferencen, mens breve du sender direkte til en person kun kan læses af denne person.

Dette afsnit beskriver, hvordan du sender et brev direkte til en person. Hvordan du sender et brev/indlæg til en konference beskrives i næste afsnit.

For at sende et brev direkte til en person kan du gøre følgende:

- 1. Mens enten FirstClass skrivebordet eller din mailbox er åben klikkes på Message → New ď Message. Alternativt kan man klikke på Brev-ikonet længst til venstre i værktøjslinien. En ny meddelelse åbnes herefter som vist nedenfor.
- 2. I Subject-feltet *kan* du skrive, hvad brevet handler om.
- 3. I To-feltet skal du skrive personens navn. Når du har skrevet navnet, skal du huske at trykke på tabulator-tasten – eller Enter-tasten, hvis brevet skal have flere modtagere. Når dette er gjort, vises der en lille rød figur udfor navnet. Du kan herved se, at FirstClass har accepteret modtageren som bruger på systemet. Figuren kommer dog også frem, hvis man skriver en e-

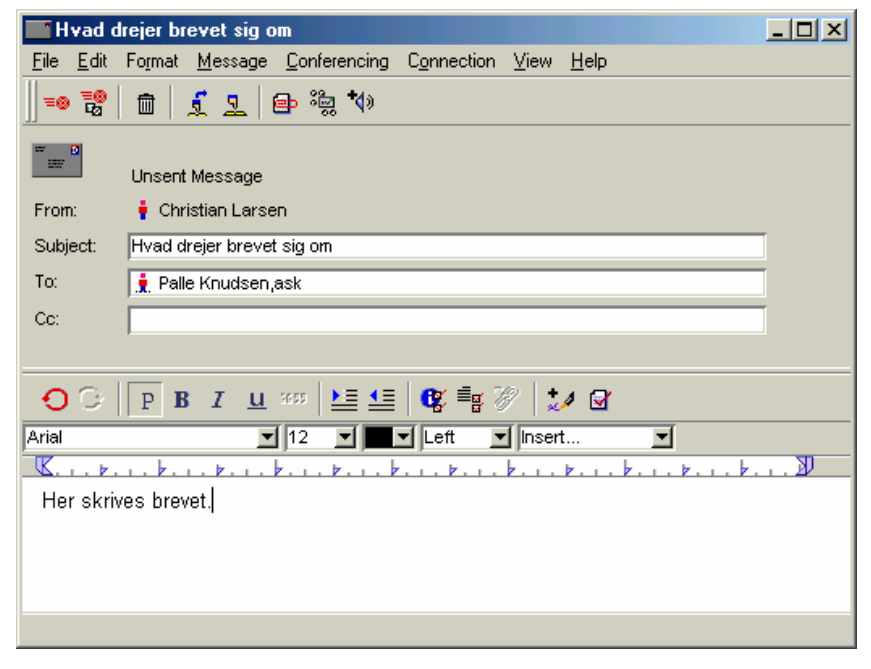

mail adresse i To-feltet. 4. I det store felt nederst skrives selve brevet.

Når brevet er færdigt, skal det sendes. Dette gøres ved at klikke på Message  $\rightarrow$  Send. At brevet er sendt, kan ses ved at beskrivelsen Unsent Message, som står i toppen af brevhovedet ændres til Message. Herudover kommer der et poststempel ovenpå det lille brev, som er lige udfor Unsent Message-teksten. Alternativt kan man klikke, på ikonet med et poststempel i værktøjslinien, som sender brevet. Hvis man vælger ikonet

lige til højre for, hvor der foruden et poststempel er et lille brev, både sendes og lukkes brevet.

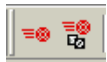

#### **Sende et brev til en konference**

Breve eller indlæg til en konference sendes på principielt samme måde som beskrevet i forrige afsnit. Den eneste forskel er, hvor du står – altså i hvilken konference – når du vælger en ny meddelelse. Måden et brev kan sendes til en konference er følgende:

- 1. Åbn konferencen, som brevet skal sendes til og klik på Message → New Message. En ny meddelelse åbnes. I brevet bemærker man nu, at To-feltet er udfyldt med navnet på den konference, man befinder sig i.
- 2. I Subject-feltet kan du skrive, hvad brevet handler om.
- 3. I det store felt nederst skrives selve brevet.

Når brevet er skrevet færdigt, sendes det på samme måde som ovenfor beskrevet. At brevet er sendt kan ses ved, at der er kommet et indlæg i konferencen fra dig.

## **History**

Når et brev er afsendt, kan du altid se, om modtageren har *åbnet* det (hvilket selvfølgelig 曷 ikke nogen garanti for, at det rent faktisk også er blevet læst!) ved at højreklikke på brevet og vælge History. Herved fremkommer oplysninger om, hvem der har skrevet brevet og hvem der har åbnet det. Alternativt kan man markere brevet ved at venstreklikke på det og derefter klikke på History-ikonet i værktøjslinien.

## **Lyd og billeder i breve**

I FirstClass er det muligt at indsætte lyd og billeder i breve. For at kunne benytte lyd-funktionen er det nødvendigt at have en mikrofon til computeren. Man skal bemærke, at hvis man sender lyd og billeder til en person udenfor systemet modtager denne lyd- og billedfilerne som attachments (bilag).

Måden man indsætter en lydfil i et brev er følgende:

- 1. Start et nyt brev som beskrevet i de foregående afsnit.
- 2. Klik på lyd-ikonet i værktøjslinien
- 3. Klik på optageknappen for at begynde optagelsen. Klik på pause-knappen fo

 $\blacktriangleleft$ 

4. r at stoppe optagelsen.

Send brevet på almindelig vis.

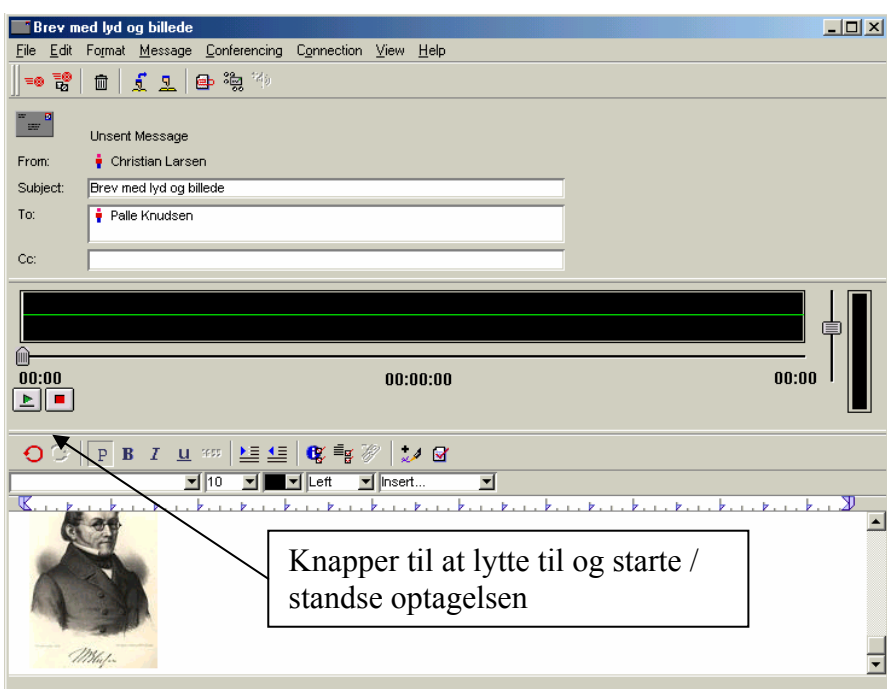

For at indsætte et billede i et brev som vist til venstre kan man gøre følgende:

- 1. Klik på Edit  $\rightarrow$  Insert  $\rightarrow$ Insert File
- 2. Find det billede, som skal indsættes og vælg Open

## **Lukke et usendt ("ikke-færdigt") brev**

Hvis man ikke bliver færdig med en meddelelse, kan man godt lukke for den uden, at den går tabt. Man klikker blot på den normale lukke-knap i øverste højre hjørne af meddelelsen. Man skal dog være opmærksom på, at hvis man gør det inde i en konference, så gemmes den ufærdige meddelelse i mailboxen og ikke i konferencen. Når man skal færdiggøre meddelelsen, må man altså ind i sin mailbox for at finde den. Den vil være markeret med et hvidt flag. Når den så er færdig og sendt, optræder den igen i konferencen.

#### **Sende en e-mail**

Med FirstClass sender man e-mails på samme måde, som når man sender et brev til en person, der er bruger på FirstClass-systemet. Den eneste forskel er naturligvis modtageren (To-feltet). Her skal man skrive e-mail adressen, som indeholder et @. Ellers er proceduren den samme, som når man sender et personligt brev i FirstClass.

## **Indsætte en signatur i sine breve**

Hvis man ønsker det, kan man få FirstClass til automatisk at indsætte en signatur som afslutning på sine breve. Hvis man f.eks. har sit FC skrivebord åbent, vælger man Edit i menulinien → Preferences → Messaging → Signature. Det åbner et vindue, hvor man kan skrive sin signatur. Klik derefter på Apply  $\rightarrow$ OK. Signaturen vil så automatisk blive sat ind

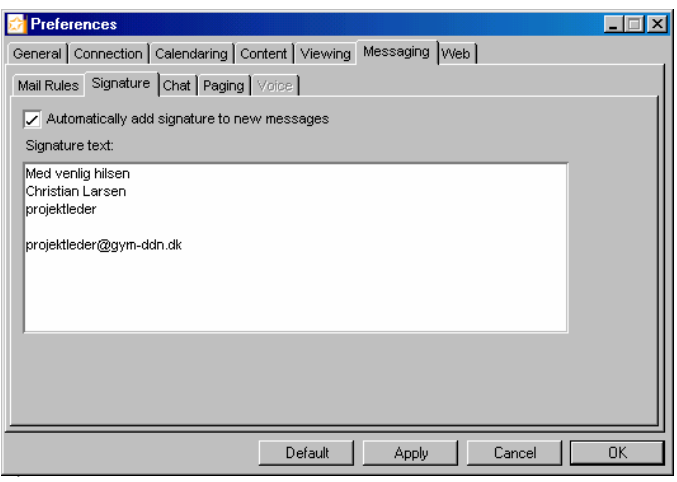

i de meddelelser, man laver. Man kan altid slette eller ændre den på traditionel vis inde i et brev.

#### **Personlige mail-lister**

Har man brug for at sende flere meddelelser til en række personer, som ikke har adgang til den samme konfence, kan man med fordel oprette en personlig mail-liste. Vælg File  $\rightarrow$  New  $\rightarrow$  New

Personal Mail List. Man kan også klikke på ikonet til venstre, som man finder i værktøjslinien, og derefter på: Derved får man følgende vindue frem:

Man skal så give listen et navn i Namefeltet, og i Members-feltet skriver man navnene på de personer, der skal med i listen. Det kan både være personer, som er

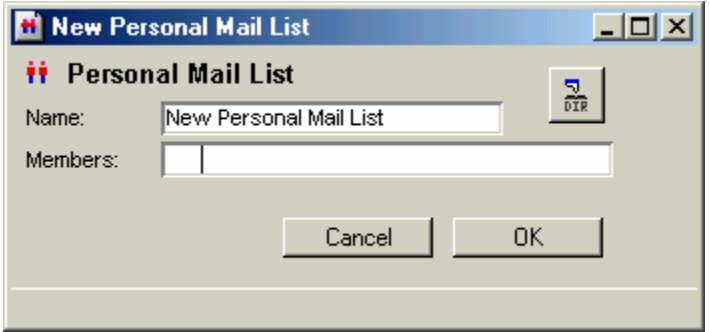

brugere på systemet og det kan være personer udenfor systemet – altså med en almindelig e-mail adresse. Efter hvert navn tastes Enter. Afslut mail-listen ved at klikke OK.

#### **Besvare breve**

Når man modtager et brev eller læser et indlæg i en konference, som man vil besvare, kan dette gøres på flere måder. Det man skal gøre sig klart er, hvem der skal have svaret. I det følgende gives nogle eksempler på mulige besvarelser. Husk blot på, at du altid kan se, hvem et brev sendes til ved at se navnene i felterne To, Cc og eventuelt Bcc.

#### **Besvare et brev i mailboksen eller i en konference:**

- 1. Åbn brevet, som skal besvares.
- 2. Vælg Message → Reply. Herved åbnes en ny meddelelse, hvor To-feltet allerede er udfyldt.
- 3. De øvrige felter udfyldes som beskrevet tidligere og brevet sendes ved at vælge Message → Send eller klikke på Send-knappen i værktøjslinien.

#### **Besvarelse med citat:**

- 1. Åbn brevet, som skal besvares.
- 2. Vælg Message  $\rightarrow$  Reply Special  $\rightarrow$  Reply with Quote. Herved åbnes en ny meddelelse, hvor To-feltet allerede er udfyldt. Herudover er den originale meddelelse citeret i selve brevet.
- 3. De øvrige felter udfyldes som beskrevet tidligere og brevet sendes ved at vælge Message  $\rightarrow$ Send.

#### **Besvare et brev i en konference, så afsenderen modtager det i sin mailbox:**

1. Åbn brevet, som skal besvares.

- 2. Vælg Message  $\rightarrow$  Reply Special  $\rightarrow$  Reply Sender. Herved åbnes en ny meddelelse, hvor Tofeltet allerede er udfyldt. Bemærk, at det er navnet på afsenderen og ikke konferencens navn.
- 3. De øvrige felter udfyldes som beskrevet tidligere og brevet sendes ved at vælge Message → Send.

I værktøjslinien finder man 3 knapper, som man også kan bruge. Den første bruges til et almindeligt Reply, den næste til Reply Sender, mens den sidste er til at videresende et brev med.

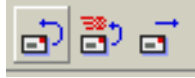

#### **Besvare breve med flere modtagere – advarsel!**

Hvis man f.eks. modtager en meddelelse fra en inspektor om, hvorhenne man ønsker at være censor til eksamen, så er det typisk en meddelelse, der foruden en selv har alle ens kolleger som modtagere. Vælger man nu blot at lave et svar, så modtager samtlige kolleger – og selvfølgelig inspektor – svaret, hvilket alle andre undtagen inspektoren næppe har den helt store interesse i. For at undgå dette, bør man vælge Message i menulinien  $\rightarrow$  Reply Special  $\rightarrow$  Reply Sender. I denne rullemenu kan man se, at der er flere muligheder. Find selv ud af, hvornår det er hensigtmæssigt at anvende dem.

## **Sortere post i mailboksen**

Hvis man vil sortere sin post i mailboksen, så den er nemmere at finde rundt i efterfølgende, kan det gøres ved at lukke din mailboks i FirstClass op. Klik på View i menulinien og derefter på Split og endelig på Split Vertical. Det giver følgende – beskårede – skærmbillede (midterlinien er rykket til venstre ved at trække i den med musen):

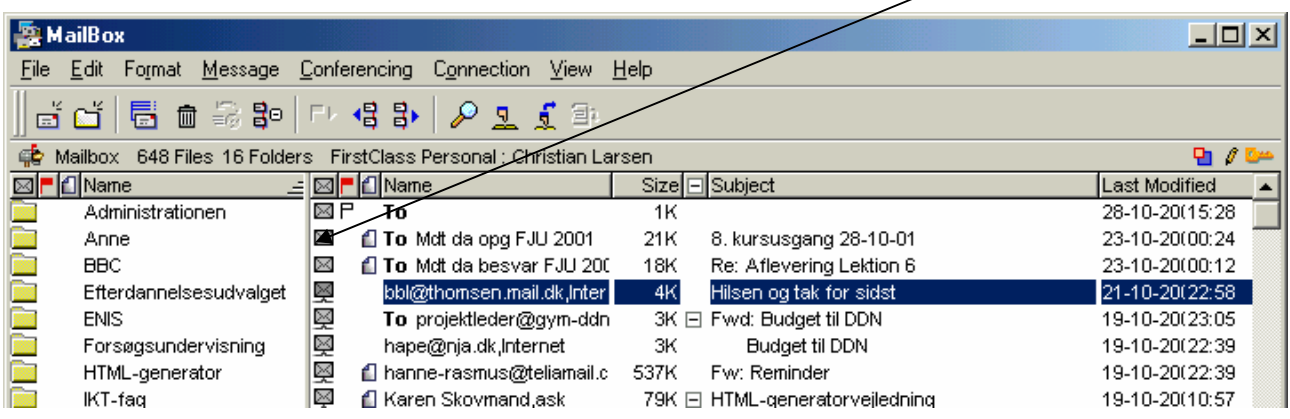

Feltet med mapper i det venstre vindue i mailboksen vil selvfølgelig som udgangspunkt være tomt. Du skal selv oprette de mapper, du har brug for. Det gøres på følgende måde:

Klik på knappen med mappe-ikonet i værktøjslinien. Klik derefter to gange (ikke et dobbeltklik!) på navnet (New Folder) ud for den oprettede mappe. Det giver dig mulighed for at navngive den. Dette gentages, til man har oprettet det antal mapper, man har brug for.

Sorteringen foregår derefter ved, at man markerer den eller de mails, som man ønsker at gemme i en mappe. Drejer det sig om én mail, markerer man den ved at klikke på den. Ønsker man at markere flere mails, der *ikke* kommer lige efter hinanden, holdes Ctrl-tasten nede, mens man klikker på de mails, man ønsker at markere. Hvis de mails, man vil markere, kommer lige efter hinanden, klares det i stedet nemmere ved at markere den øverste mail af dem, man ønsker at gemme. Derefter klikkes på den nederste mail af rækken af mails, mens man holder Shift-tasten nede. Derved markeres alle de mellemliggende mails samtidigt.

Placér derefter markøren på en af de markerede mails, hold derefter venstre musetast nede, mens du trækker din(e) mail(s) hen over den mappe, du vil gemme dem i. Navnet på mappen skal blive blåt (markeret), inden du slipper venstre musetast. De markerede mails vil nu blive flyttet fra mailboksen til den mappe (i mailboksen), som du har valgt at gemme dem i.

## **Slette post**

Post man ikke ønsker at gemme enten i mailboksen eller i nogle af de mapper, man eventuelt 勔 har oprettet, slettes ved at markere brevene og derefter klikke på Delete-ikonet i værktøjslinien. Herefter skal man bekræfte, at man virkelig ønsker at slette. Man kan slette flere breve på engang ved at markere dem på samme måde, som beskrevet i forrige afsnit.

Er man uforvarende kommet til at slette et brev, *kan* man finde det igen. Klik på View i menulinien  $\rightarrow$  Show Deleted Items. Man vil nu se, at de slettede meddelelser vises med Delete-ikonet placeret foran sig. Højreklik derefter på den meddelelse, man ønsker at genetablere → Undelete. Da FirstClass viser alle de meddelelser, som man har slettet, skal / kan man efterfølgende vælge at fjerne visningen af slettede meddelelser. Vælg igen View i menulinien → Hide Deleted Items. Hvor lang tid FirstClass gemmer meddelelser, der er slettet, må man spørge sin FC-administrator om.

#### **Vedhæfte dokumenter til et brev**

Når man sender et brev, har man mulighed for at vedhæfte en eller flere filer. Det bemærkes, at det er lige meget hvilken type fil, der er tale om. Måden, en fil kan vedhæftes på, er følgende:

- 1. Begynd på et nyt brev. Det kan være til en person, en konference eller et svar til et brev. Følg den relevante vejledning, men send ikke brevet før de følgende punkter er gennemført.
- 2. Mens det nye brev er åbent vælges File → Attach File. Herved åbnes et vindue, hvor du skal finde den fil, som skal vedhæftes. Marker den ønskede fil og vælg Åbn for at vedhæfte den. Når filen er vedhæftet vises et nyt felt i brevet, som hedder Attachment (se nedenfor). I dette felt vises alle de filer, som er vedhæftet.
- 3. Punkt 2 gennemføres for hver enkelt fil, der skal vedhæftes brevet.

Når filen eller filerne er vedhæftet, kan brevet sendes.

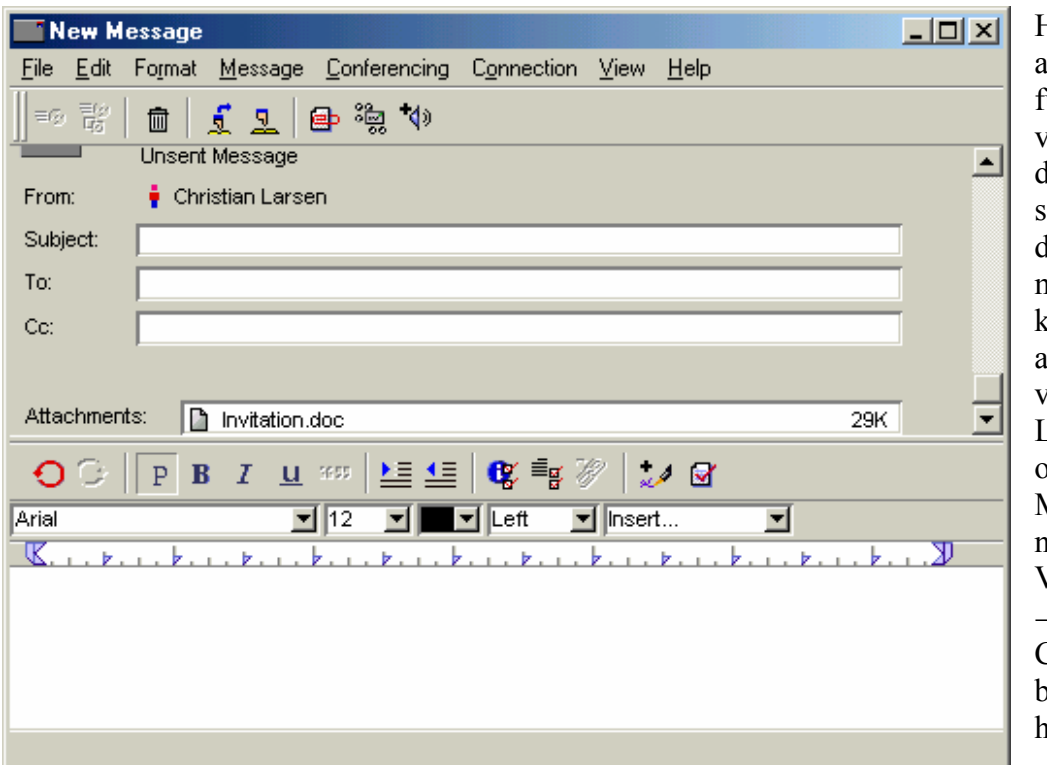

Hvis man ikke har adgang til denne funktion i sin værktøjslinie, er det hensigtsmæssigt at tilpasse denne sådan, at man råder over den knap, som tillader, at man direkte kan vedhæfte en fil. Luk mailboksen op og vælg New Message. I denne nye besked vælges View i menulinien  $\rightarrow$  Toolbars  $\rightarrow$ Customize Toolbar. Før markøren hen over den e⇒ ønskede

knap og hold venstre musetast nede, mens knappen trækkes op i værktøjslinien. Slip herefter venstre musetast.

## **Gemme/åbne vedhæftede filer**

Når du modtager et brev med en eller flere vedhæftede filer, kan du gemme dem på din maskine. Der er principielt to måder at gøre det på:

#### **Åbne en vedhæftet fil direkte:**

- 1. Åbn brevet med den/de vedhæftede filer.
- 2. Klik på den vedhæftede fil i feltet Attachment. Vælg File  $\rightarrow$  Save Attachment. Vælg derefter den mappe, som man ønsker at gemme den vedhæftede fil i. Klik så på Gem. FirstClass begynder herefter at downloade filen. Når dette er gjort, kan man klikke på Open Folder (se illustrationen til højre), hvorved man kommer videre til den mappe, som man har gemt filen i, og den kan nu åbnes på normal vis, ved at dobbeltklikke på den. Når overførslen er slut,

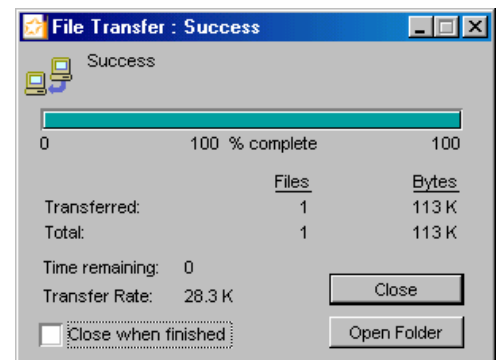

skal man lukke for File Transfer-vinduet ved at klikke på Close. Man kan også vælge at sætte et flueben i det hvide felt i nederste venstre hjørne, så vinduet lukker automatisk efter overførslen.

3. Gentag punkt 2 for hver enkelt vedhæftet fil.

Man kan også dobbeltklikke på den vedhæftede fil i brevet, men så bliver den gemt i den mappe, som man sidst har været i, og det er ikke altid man kan huske det, så benyt fremgangsmåden, der er beskrevet ovenfor.

#### **Gemme en vedhæftet fil uden at åbne den:**

- 1. Åbn brevet med den/de vedhæftede filer.
- 2. Marker den ønskede vedhæftede fil ved at klikke én gang på den. Vælg File  $\rightarrow$  Save Attachment. Herved åbnes et vindue, hvor du skal vælge den mappe på din computer, hvor filen skal gemmes.

 $\blacksquare$ 

3. Gentag punkt 2 for hver enkelt fil.

Da man lige så ofte har brug for at gemme filer, der er vedhæftede, kan man på samme måde som ovenfor beskrevet tilpasse sin værktøjslinie med en knap til at gemme filer.

## **Kopiere tekst mellem FirstClass og et tekstbehandlingsprogram**

Man kan kopiere tekst mellem FirstClass og et tekstbehandlingsprogram som på almindelig vis mellem programmer i Windows. Har man eksempelvis et dokument, som man ønsker at indsætte i et brev, så det kan læses direkte (i modsætning til et attachment, som skal downloades), kan det gøres på følgende vis:

- 1. Start dit tekstbehandlingsprogram. Åbn det ønskede dokument.
- 2. Marker den del af teksten, som skal kopieres. Vælg Rediger  $\rightarrow$  Kopier (Ctrl + C).
- 3. Start FirstClass.
- 4. Lav et nyt brev som beskrevet tidligere. Placér markøren i feltet, hvor brevet skal skrives og vælg Edit  $\rightarrow$  Paste (Ctrl + V). Den tidligere kopierede tekst bliver herefter sat ind i feltet.

Man kan naturligvis også kopiere fra FirstClass og til et tekstbehandlingsprogram. Det gøres på samme vis som beskrevet ovenfor.

Når man benytter kopiering mellem et tekstbehandlingsprogram og FirstClass skal man bemærke, at ikke alle "avancerede" elementer i dokumenterne kan kopieres. Prøv dig frem!

#### **Arbejde i samme dokument**

Har man brug for løbende at opdatere information til eleverne – f.eks. pensumopgivelser, arbejdsplaner mv. – giver FirstClass mulighed for, at man kan arbejde i det samme *dokument* flere gange i modsætning til, hvad man kan i en *meddelelse*. Måden et nyt dokument oprettes på er følgende:

- 1. Åbn konferencen hvor dokumentet skal være og vælg Message  $\rightarrow$  New Document
- 2. Luk dokumentet igen. Dokumentet har til at begynde med navnet New Document
- 3. Dokumentets navn ændres ved at højreklikke oven på det nye dokument og vælge Properties
- 4. Det nye navn skrives i feltet Name
- 5. Klik på OK

Når man fremover vil arbejde i dokumentet skal man blot dobbeltklikke på det for at åbne det.

## **Chat**

Chat er en realtids – dvs. "her og nu" – samtale med andre brugere på systemet. Der er ingen forskel i forhold til almindelige chats bortset fra, at man enten selv skal invitere nogen til at deltage eller man skal selv inviteres til at deltage. Da samtalen foregår realtid, skal man naturligvis enten være online dvs. tilsluttet Internettet eller logget på FirstClass via skolens intranet. Måden en chat startes på er følgende:

- 1. Vælg File  $\rightarrow$  Open  $\rightarrow$  Private Chat
- 2. Klik på knappen Invite for at invitere andre til at deltage. Du får hermed en liste over de andre brugere, som er tilsluttet i øjeblikket. Marker den person, som du vil tale med og klik på Select. Den pågældende person modtager en besked på sin skærm og kan vælge at acceptere samtalen eller afslå den.
- 3. For at gemme en chat skal du, inden du forlader den, vælge File  $\rightarrow$  Save As. Vælg herefter, hvor den skal placeres på din computer.

#### **Arbejde offline**

Hvis man arbejder hjemmefra i FirstClass er det hidtil forudsat, at man er tilsluttet Internettet hele tiden. Men FirstClass giver også mulighed for at arbejde offline. Det betyder, at man kan arbejde i FirstClass med de fleste funktioner uden hele tiden at være tilsluttet Internettet. At sætte offline op består af to dele. Først vælger man de konferencer, som man vil have adgang til offline og dernæst sættes offline op på den maskine, som man vil arbejde fra, hvilket typisk er ens egen maskine, da det ikke giver nogen mening at arbejde offline på de maskiner, der er koblet på skolens netværk.

#### **Første del: Vælg konferencer, som skal kunne læses offline**

I første del skal man vælge de konferencer, som man vil have adgang til, når man er offline. Dette gøres på følgende vis:

- 1. Log ind i FirstClass på normal vis.
- 2. Opret Offline Conferences-folderen ved i menulinien at vælge Connection  $\rightarrow$  Work Offline  $\rightarrow$ Open Offline Conferences. Denne konference placeres på dit skrivebord.
- 3. Vælg de konferencer, der skal være adgang til i offline. Dette gøres ved at højreklikke den ønskede konference og så vælge Add to Desktop. Dette gøres for hver enkelt konference.
- 4. Når punkt 3 er gennemført, ligger der en kopi af den ønskede konference på desktoppen. Denne kopi på desktoppen trækkes over i/på Offline Conferences folderen. Dette gøres ved at klikke en gang på den med venstre musetast og så holde musetasten nede, mens konferencen trækkes over på Offline Conferences folderen, hvorefter musetasten slippes.
- 5. Punkt 3 og 4 gentages for hver enkelt konference, der ønskes. Bemærk, at det ikke er nok at markere en overliggende konference. De underliggende konferencer følger ikke automatisk med, hvorfor du må gentage proceduren for hver enkelt af dem.
- 6. Du kan altid se hvilke konferencer, du har valgt, ved at åbne Offline Conferences folderen på dit skrivebord.

Det bemærkes, at de valgte konferencer *ikke* bliver replikeret (= "overført") før, der er noget ulæst i dem. Det vil sige, at du ikke kan se dem offline før, der er et ulæst brev i dem.

#### **Anden Del: Opsætningen af offline på egen maskine**

Anden del af proceduren skal foretages på den maskine, som der skal arbejdes offline fra.

- 1. Tilslut til Internettet. Dette kan evt. gøres ved at starte din browser (Internet Explorer eller Netscape) og så lade den køre i baggrunden.
- 2. Start FirstClass og skriv User ID og Password, men log ikke ind.
- 3. Klik i stedet på knappen Work Offline i Login-vinduet.
- 4. Der vises et skærmbillede med de oplysninger, som der arbejdes offline med. Hvis disse er i orden klikkes på OK. Herefter starter FirstClass Personal op, og offline skrivebordet vises. Der kommer desuden et statusvindue – Repl
- 5. ication Status som viser, hvad FirstClass laver.
- 6. Vælg Connection  $\rightarrow$  Work Offline  $\rightarrow$  Replicate Now eller klik på Replicate-knappen i værktøjslinien. FirstClass begynder herefter at kopiere ulæste meddelelser til maskinen.
- 7. Konferencerne, som der er adgang til offline, er placeret i folderen Offline Conferences. Prøv derfor at dobbeltklikke denne. Mangler der konferencer, så husk, at der skal være noget ulæst i dem før de replikeres/hentes. Prøv desuden at flytte rundt på konferencerne ved at trække i dem med musen, da de kan "lande" ovenpå hinanden, når de overføres.

愈

#### **Afsluttende bemærkninger til offline:**

- Fremover når man vil arbejde offline foretages det som beskrevet under anden del bortset fra, at det ikke er nødvendigt at tilslutte til Internettet først. Det gør FirstClass selv (medmindre man ændrer det) hver gang man starter offline.
- Når der arbejdes offline, skal man huske at slukke modemet selv. Det styrer FirstClass ikke.
- Offline kan indstilles på flere måder, hvis man ikke er tilfreds med den måde offline virker på som standard. Dette kan gøres ved at vælge Connection → Work Offline → Configure Offline. Her kan man bl.a. bestemme hvor ofte, man vil tilslutte til sin skoles server.

Man kan altid tvinge FirstClass til at forbinde til serveren og se efter nye meddelelser ved at vælge Connection  $\rightarrow$  Work Offline  $\rightarrow$  Replicate Now.

#### **Administration af holdkonferencer**

Denne del af vejledningen er specielt rettet imod lærerne, men hvis en eller flere elever er tildelt rettighed dertil, er den også relevant for dem. Den indeholder en kort beskrivelse af, hvordan man kan administrere sine holdkonferencer.

I dette afsnit beskrives systemets opbygning kort for at gøre administrationen lidt lettere for den enkelte underviser.

På et gymnasiums FirstClass server vil følgende grupper typisk være oprettet som brugere:

Undervisere Elever

Med hensyn til konferencestrukturen vil den også typisk være opbygget således, at der er en konference for hvert klasse/hold. Hver elev på holdet samt læreren har holdkonferencen på sit

skrivebord. Holdets lærer er administrator i konferencen og kan derfor selv bestemme, hvordan den skal opbygges. Holdets elever har til at begynde med ret til at læse og skrive til holdkonferencen. Dette kan administratoren/læreren dog ændre – læs mere om dette senere.

Som administrator på en konference har man følgende nyttige muligheder:

- Man kan oprette underkonferencer under holdkonferencen og dermed lave sin egen konferencestruktur.
- Man kan bestemme rettighederne på underkonferencer. Eksempelvis kan man lave en konference, hvor elever både kan læse og skrive eller man kan lave en konference til opgaveaflevering, hvor det kun er læreren, der kan læse indlæggene.

## **Oprettelse og sletning af underkonferencer**

En konference kan oprettes på følgende vis:

- 1. Åbn holdkonferencen eller den underkonference, hvorunder den nye konference skal placeres.
- 2. Klik på File  $\rightarrow$  New  $\rightarrow$  New Conference. Herved oprettes en ny konference med navnet New Conference.
- 3. Dette navn ændres ved at klikke én gang på konferencen, så den er markeret og så klikke på File  $\rightarrow$  Properties.
- 4. I det fremkomne vindue skrives det nye navn i feltet Name. Klik en gang i feltet Protected, så det er markeret med et flueben. Det fjerner stregen under navnet på konferencen, hvorved man kan se, at den nu er beskyttet.
- 5. Luk vinduet og vælg Save.

Alternativt kan man klikke to gange (ikke et dobbeltklik) på navnet New Folder lige under konferenceikonet. Herefter kan man skrive det nye navn. Afslut med at taste Retur. For at beskytte konferencen, højreklikker man derefter på konferencen og vælger Properties, jf. pkt. 4 ovenfor.

Konferencen er nu oprettet, og man kan nu sætte rettigheder, som beskrevet i næste afsnit.

Ønsker man at slette en konference, kan det gøres på følgende vis:

- 1. Klik en gang på den pågældende konference, så den er markeret.
- 2. Klik på File  $\rightarrow$  Properties.
- 3. Fjern markeringen i feltet Protected, så feltet er tomt.
- 4. Luk vinduet og vælg Save.
- 5. Klik en gang på konferencen for at sikre, at den er markeret.
- 6. Klik på Delete-ikonet (se side 10).
- 7. Klik på Delete for at slette konferencen.
- 8. Klik på Delete igen.

Bemærk, at det sidste Delete skyldes, at du er administrator på konferencen og derved har magt til at fjerne den fra alle brugere, som har en kopi af den. Dette betyder, at man skal tænke sig godt om, når man sletter en konference.

## **Tildeling af rettigheder og tilpasning af konferencer**

Som standard er rettighederne på holdkonferencerne sat således, at eleverne er bidragydere, dvs. at de kan læse og sende post til konferencen. Denne ret er også standard i eventuelle underkonferencer. Skal dette ændres kan det gøres på følgende måde:

- 1. Klik en gang på den pågældende konference, så den er markeret.
- 2. Klik på Conferences  $\rightarrow$  Permissions, hvorved nedenstående billede fremkommer.
- 3. I feltet Who skrives hvem, det drejer sig om, og i feltet "Access" vælges, hvilken rettighed vedkommende skal have.
- 4. Når rettighederne er sat, lukkes vinduet. Med hensyn til rettigheder, som bør sættes, foreslås følgende retningslinier (under nedenstående billede er de mest benyttede rettigheder også nævnt):

Øverst skriver man sit eget navn, og man tildeler sig selv administrator rettighed. Dernæst skrives holdet med den rettighed, som eleverne skal have.

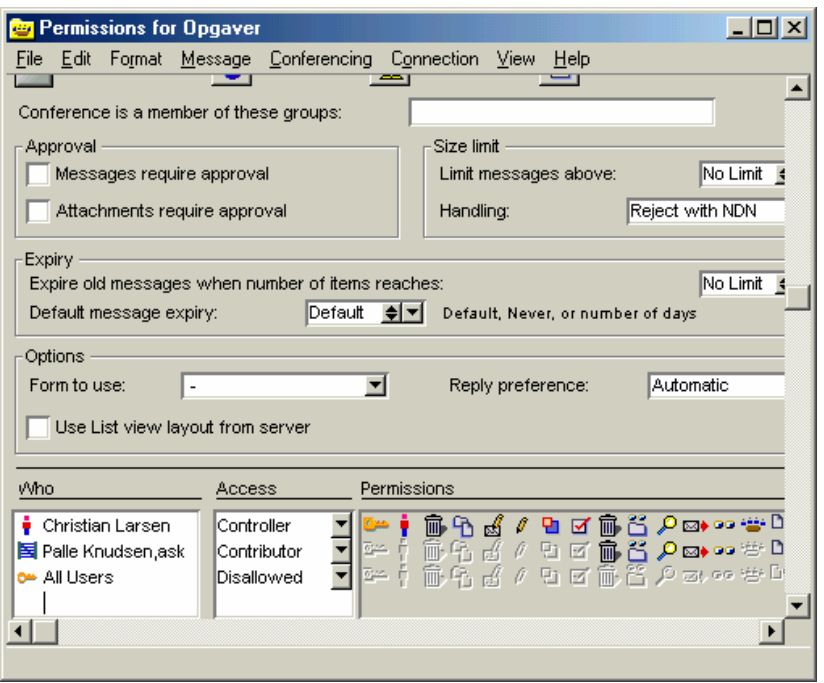

Nederst skrives All Users som sættes til ingen adgang (Disallowed).

Bemærk at de eneste felter, der benyttes, når der sættes rettigheder, er: Who og Access. Subscriber-listen benyttes *ikke*, og man skal ikke fjerne personer fra feltet, da man så smider dem ud af konferencen. Subscriber-listen ses ikke på illustrationen.

På illustrationen er vist et par af de almindeligste rettigheder:

- Controller kan "alt" i konferencen inklusive slette den
- Contributor kan både skri-

ve og læse i konferencen

All Users Disallowed betyder, at alle andre ikke har adgang til konferencen.

På billedet ovenfor er der desuden vist, at man ikke blot kan sætte rettigheder på enkelte personer men også på grupper af personer, idet All Users er en gruppe. Dette er en lettelse i forbindelse med administrationen, idet rettighederne for gruppen gælder for alle medlemmer af denne. Kort sagt betyder det, at man kan sætte rettigheder på et hold i stedet for at skulle sætte dem for hver enkelt elev på holdet, idet alle elever på et hold er medlem af gruppe.

I øvrigt er det også vist på ovenstående vindue, at man kan tilpasse en konference således, at det kun er underviseren, der kan læse indlæg. Dette kan eksempelvis benyttes til opgaveaflevering, så andre elever ikke kan læse besvarelsen. Måden det kan gøres på er følgende:

1. Klik i feltet Messages require approval, så der er et flueben i feltet. Herved er det ikke muligt for elever at læse indlæg, men de kan stadig sende. Dette forudsætter dog, at man har givet de korrekte rettigheder til eleverne/holdet (Contributor) og ikke gjort eleverne til administratorer.

Bemærk, at når en konference er tilpasset på denne måde, står alle indlæg i den med kursiv. Det er FirstClass' måde at vise, at meddelelser kun kan læses, når de er godkendt.

Er der et indlæg, som skal offentliggøres i en konference, hvor meddelelser kræver godkendelse, kan dette gøres på følgende vis:

- 1. Åbn konferencen og markér indlægget ved at højreklikke på det
- 2. Vælg Approve

At meddelsen nu er godkendt og kan læses af alle, som har adgang til konferencen, ses ved, at den ikke længere står med kursiv.

# **Oprette et Résumé**

Da der vil være mange brugere på systemet, vil det være hensigtsmæssigt, at hver bruger opretter et Résumé på sig selv. Det gøres på følgende måde:

1. Vælg File i menulinien  $\rightarrow$  Open  $\rightarrow$ Résumé

Skriv derefter lidt om dig selv og indsæt evt. et billede af dig selv. Det kunne se således ud:

Man kan altid få en persons resume frem, ved at klikke på personens navn i brevhovedet på en meddelelse, man f.eks. har modtaget fra hende eller ham.

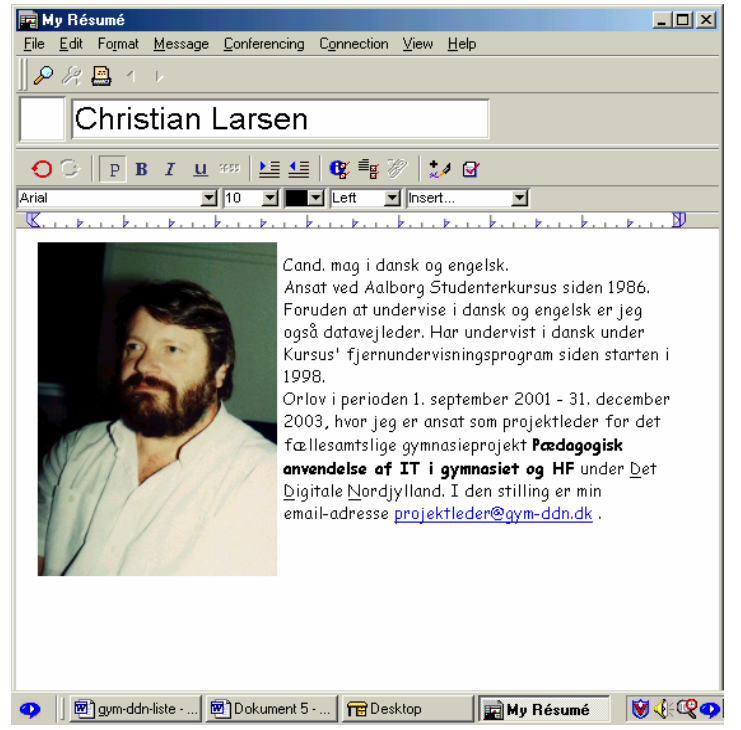

# **Elevadgang til FirstClass hjemmefra**

Hvis en elev har en netopkoblet pc hjemme, kan hun eller han via en FirstClass Client få adgang til FirstClass serveren på hendes eller hans skole. Fordelen er, at man med en klient kan arbejde offline, hvilket vil reducere transmissions-omkostningerne betragteligt, i modsætning til hvis man logger på FirstClass via sin browser, hvor man er online hele tiden.

Man kan f.eks. hente en klient-version af FirstClass ned fra Internettet på adressen http://www.centrinity.com/wwwservices/downloads/client - vælg Full Version 6.011, som fylder 4.7 Mb.

Når FirstClass er installeret, skal programmet sættes op til at forbinde til serveren på elevens gymnasium. Dette kan gøres på følgende vis:

- 1. Start FirstClass ved at klikke på Start → Programmer → FirstClass → FirstClass
- 2. FirstClass viser herefter opsætningsvinduet (se nedenfor). Her skal man i Server-feltet skrive navnet på skolens FirstClass-server. Spørg den FC-ansvarlige på skolen. På illustrationen er navnet på Studenterkursus' FC-server indtastet.
- 3. Man kan også indtaste sit User ID og Password i dette vindue. Så husker FirstClass det fra gang til gang.
- 4. Klik på Save.

FirstClass er nu sat op og klar til brug – se afsnittet om Login.

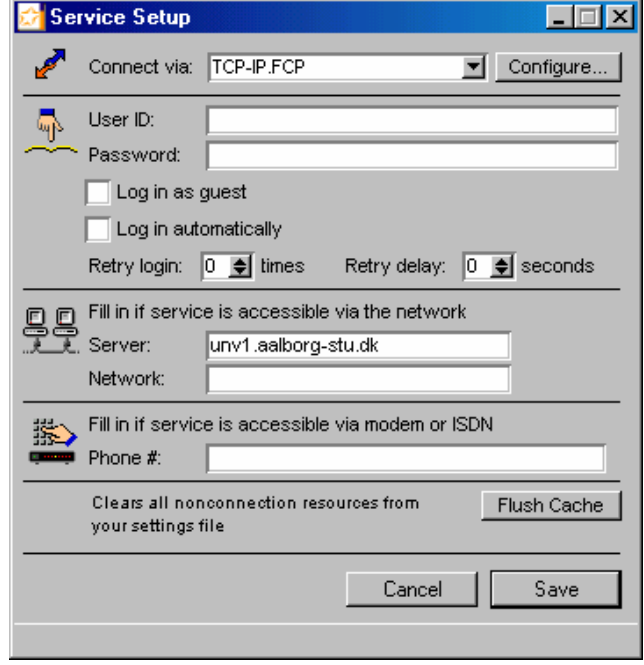

# **Hjælp**

Da denne introduktion som nævnt indledningsvis kun beskæftiger sig med det mest basale, kan man sagtens forestille sig problemer, som man ikke kan finde et svar på her. Men FirstClass har indbygget en manual – som alle andre ordentlige programmer – som man kan ty til. Da den version af programmet, som vi benytter, er engelsk-sproget, er manualen det selvfølgelig også. Man finder manualen ved at klikke på Help i menulinien.